# **Columbia University Finance Training**

Making a Deposit Using Your RDC Scanner

The following job-aid details the steps to make a check deposit using your RDC scanner. After making the deposit using your RDC machine, enter the deposit details in the FinSys/FFE Cash Deposit module.

### **Preparing Checks for Deposit**

- 1. Gather all check to be scanned.
- 2. Count the checks for "Number of items" and compute the expected total amount of your deposit. This amount is the "declared amount." This count should be verified and approved by the approver of the deposit.
- 3. Perform a quality check of all deposit items to ensure that the bottom of the checks are aligned and are facing the same direction, remove all staples, paper clips etc. and straighten any bent corners.

### **Making the Deposit**

1. Log on to **Bank of America CashPro Online** [https://cashproonline.bankofamerica.com.](https://cashproonline.bankofamerica.com/)

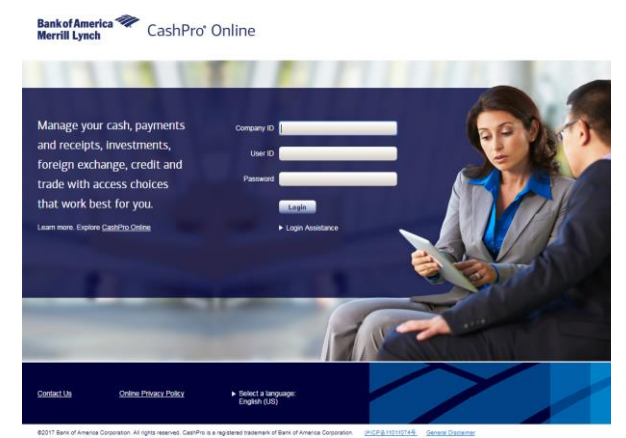

- 2. Click the **Receipts** tab and **Remote Deposit**.
- 3. Click the **Create New Deposit** link. emote Deposi

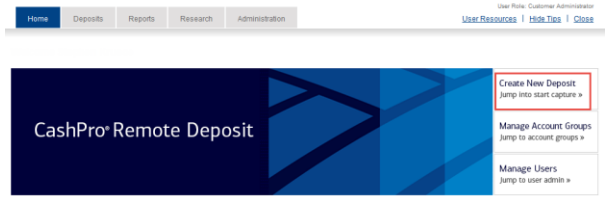

The New Deposit screen appears.

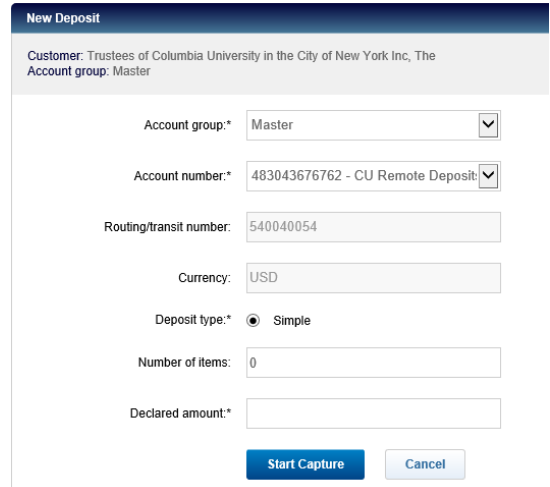

- 4. Confirm that the **Account number** is correct. Check deposits should be routed to the account ending with 6762 only.
- 5. Select the appropriate account group description from the **Account Group** drop down.
- 6. **Important:** In the **Number of Items** field, enter the **number of checks plus 1**. For example, if you have 20 checks, enter the number 21.
- 7. Enter the total amount of the deposit in the **Declared Amount** field.
- 8. Load items in the entry tray right side up and facing out, as pictured below. Place as many items as will comfortably fit into the scanner entry tray.

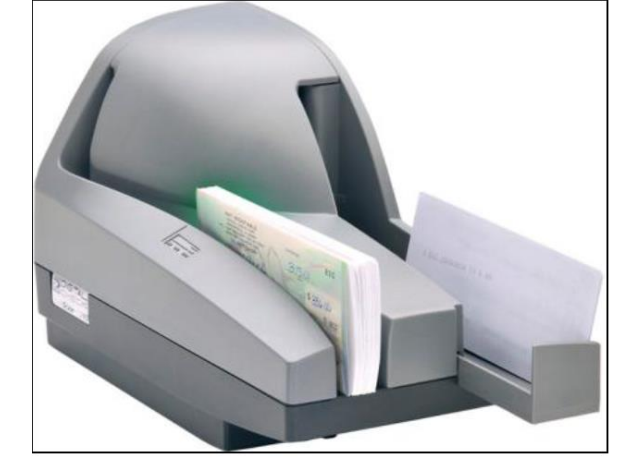

9. Click **Start Capture**. The checks are scanned and a virtual endorsement is printed on the back on each check.

The Deposit Item List screen appears.

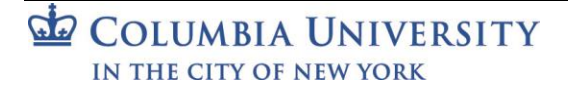

### **Reviewing and Submitting the Deposit**

The Deposit Item List screen allows you to verify if your deposit is correct and, if necessary, edit or delete the deposit. **Errors** will be noted with an attention symbol  $\triangle$  and must be corrected before you can complete the deposit.

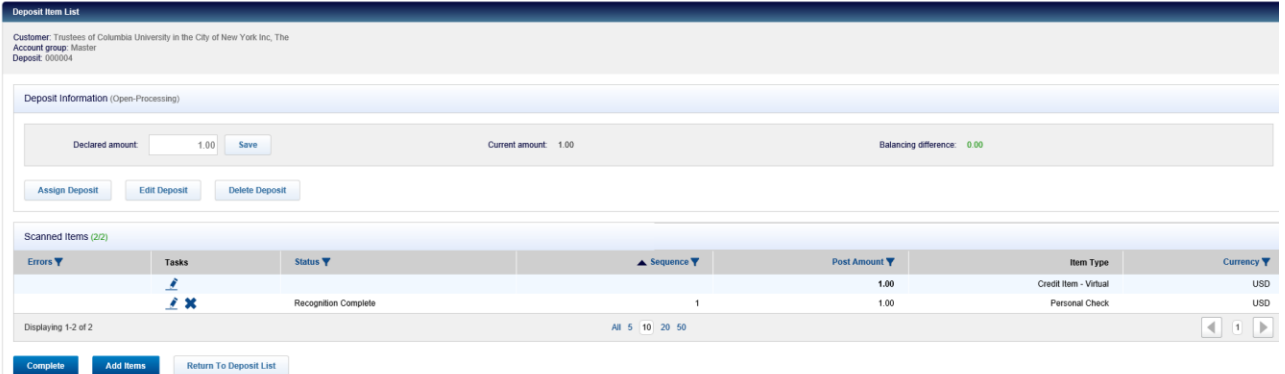

- 1. Verify that the **Scanned Items** amount matches the **Number of Items** you entered on the New Deposit form.
	- If necessary, click **Edit Deposit** to correct errors or **Delete Deposit** to abort the deposit.
	- Click the **X** icon next to an item to delete it or click **Add Items** to add additional items.

## **Printing the Deposit Details**

2. Click **Complete** to submit the deposit. The Deposit List screen appears displaying the deposit details with a Status of Received.

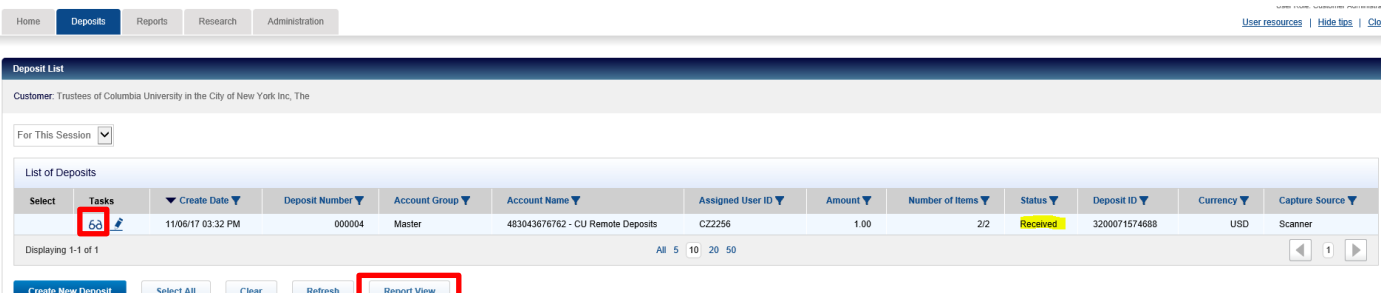

- 1. Click **Report View** icon  $6d$  from the Deposit List for the deposit you want to print. Or, select the checkbox (if available) next the deposit item you want to print and click the **Report View** button.
- 2. Print the deposit screen and retain printout with the batch. Scanned checks should be secured separately from checks that have not been scanned for at least one accounting period and a maximum of 60 days. The checks must then be shredded.

# **Getting Help**

Refer to the [CashPro Online User Guide](http://finance.columbia.edu/files/gateway/content/training/Training_Guides/RemoteDepositUserGuide.pdf) for in-depth directions and troubleshooting guidance.

If you are having issues depositing checks, contact the Bank of America Technical Services Helpdesk for assistance at 888-589-3473.

#### **Login to Cash Pro University**

Cash Pro University provides a collection of documentation and web-based training for additional guidance and troubleshooting.

Login to [https://cashproonline.bankofamerica.com](https://cashproonline.bankofamerica.com/) and navigate to Cash Pro University (CPU).

Using FinSys/FFE for RDC Check Deposit

After using the RDC Machine to make check deposits, Initiators must enter the deposit details in the **FinSys/FFE Cash Module** and Release the batch. Approvers must approve the deposit on the same day as the RDC machine deposit.

### **Entering an RDC Machine Deposit**

- 1. Login to the **FinSys/FFE Cash Module**.
- 2. Select **New**.

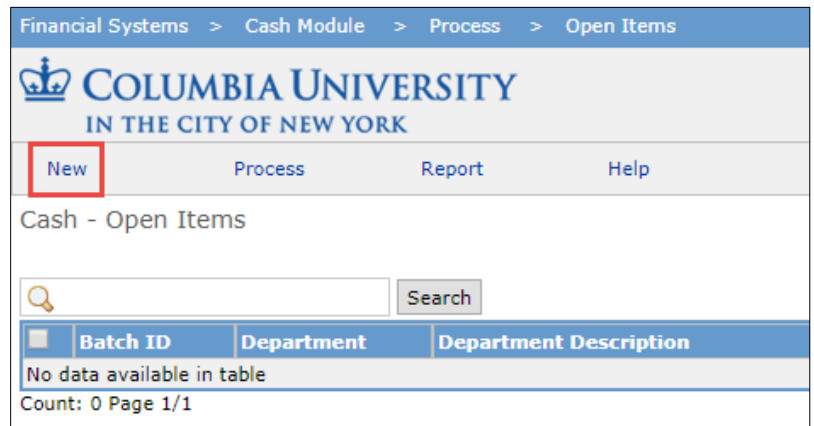

3. Select **Departmental RDC Machine (checks only)**.

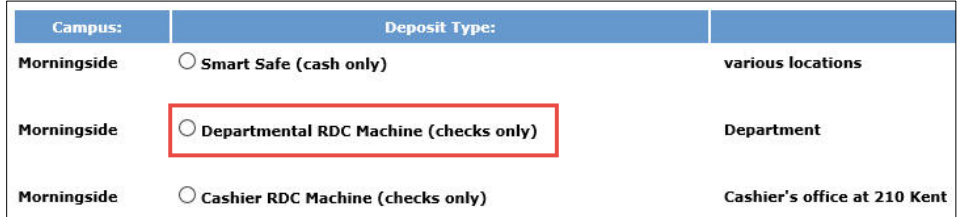

4. Click **Next**. The Cash Batch form appears.

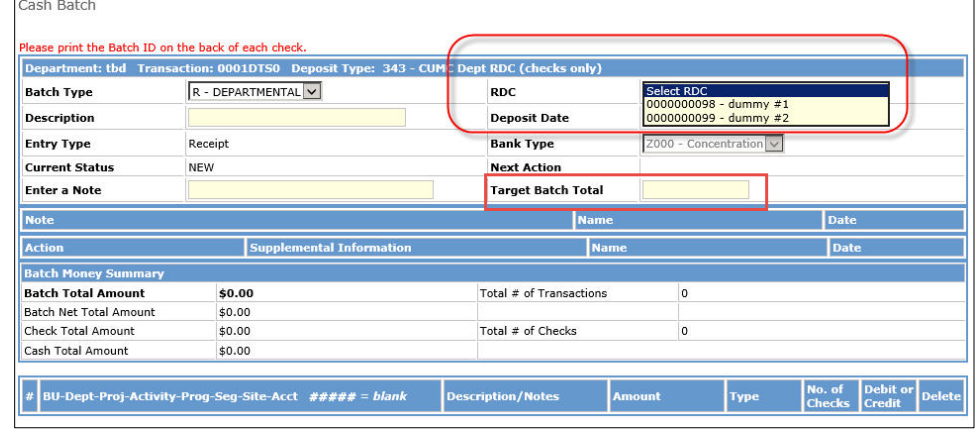

5. Select the correct **RDC** from the dropdown (if applicable) and enter the **Target Batch Total**.

Using FinSys/FFE for RDC Check Deposit

6. Click the **Add Item** button from the bottom of the screen.

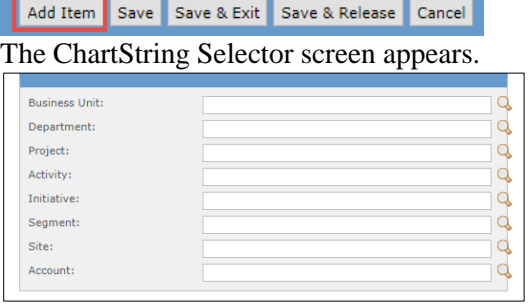

7. Enter the ChartString information for each ChartField and click **Next** from the bottom of the screen. The Item appears on the Cash Batch form.

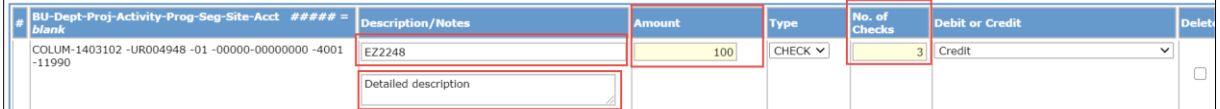

- 8. Enter the UNI of the employee making the deposit in the top **Description** field and a detailed description in the bottom **Notes** field.
- 9. Enter the **Amount** (equaling the Target Batch Total) of the deposit and **No. of Checks**.
- 10. Click **Save & Release** from the bottom of the screen.

## **Approving a Cash Deposit**

1. Click the **Process** menu and select **Items Awaiting Approval**. The Cash - Items Awaiting Approval page appears.

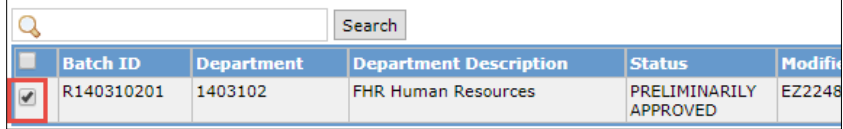

- 2. Click the check box for the deposit you want to approve.
- 3. Click the **Approve** button from the bottom of the screen.

```
View Approve Recall
```
The Cash – Department Approval View appears.

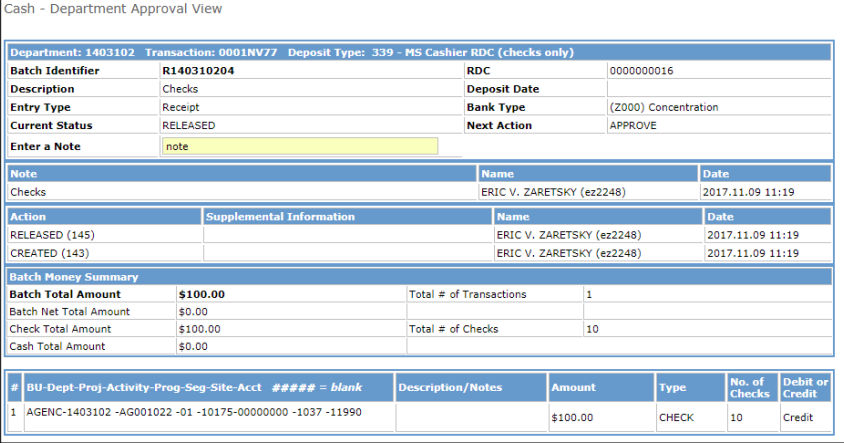

- 4. Enter a **Deposit Date**.
- 5. Click the **Save & Continue** button from the bottom of the screen.

Cancel Save & Continue

# **Columbia University Finance Training**

Using FinSys/FFE for RDC Check Deposit

# **Printing the Deposit Information**

- 1. Click the **Process** menu and select **Released Items**. The Cash Released Items page appears.
- 2. Click the check box for the deposit you want to view.

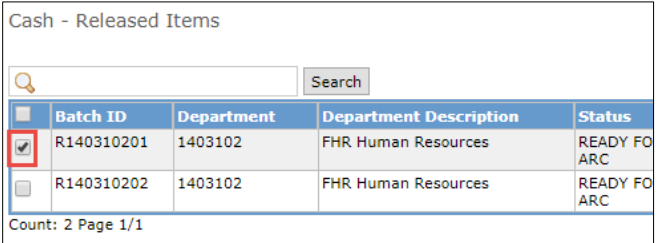

3. Click the **View** button from the bottom of the screen.

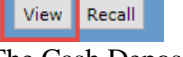

The Cash Deposit Report Detail View appears.

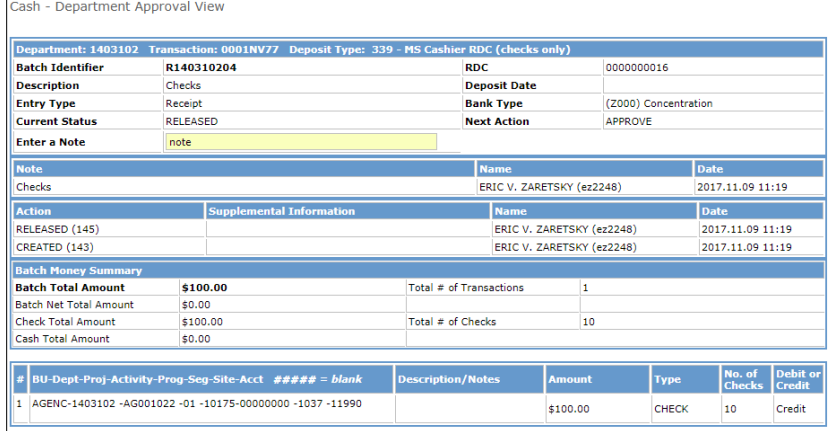

- 4. Click **Print** from the upper right corner of the FinSys/FFE screen to print the deposit details. Print | Help | Links | Exit
- 5. Retain the printout and attach it to the batch.

## **Getting Help**

For help using FinSys/FFE, please contact the Finance Service Center <http://finance.columbia.edu/content/finance-service-center>

You can log an incident or request a service via Service Now [https://columbia.service-now.com](https://columbia.service-now.com/)

Or, you can contact the Service Center by phone: (212) 854-2122